### ON-LINE BENEFITS ENROLLMENT INSTRUCTIONS

PPS Benefits Information available at: http://www.pps.net/Page/1635

### **Employee Self Service**

- Benefits Enrollment is completed in Employee Self Service: <a href="https://selfservice.pps.net">https://selfservice.pps.net</a>
- New employees and employees with job changes that change eligibility will receive an e-mail when their benefits enrollment is ready.
- Login using your PPS ID and password (same as PPS e-mail login). If you are having trouble with your user name or password contact <u>itservicedesk@pps.net</u>
- Click on to Benefits Enrollment (last item on the page)

## **Benefits Enrollment Page**

• Click select on your open benefits event

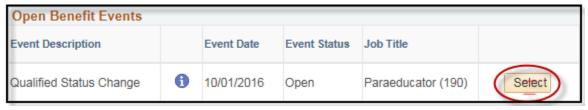

# **Enrollment Page**

- On this page, you will make benefits elections
- You must elect or waive each option
  - o Select edit to elect a plan or waive option for each option

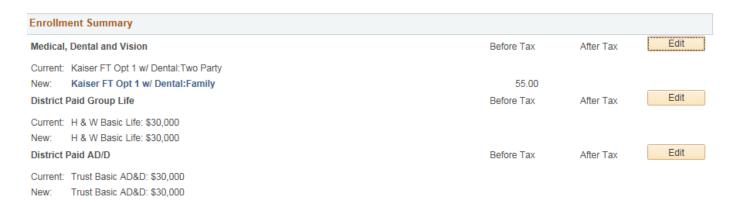

### Medical, Dental, and Vision Selection

• Click edit and elect a plan or choose the waive option

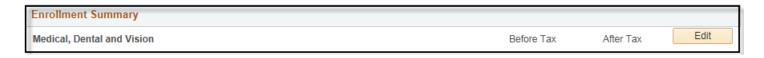

- To add dependents not on the list or make changes to existing dependent information, select add/review
  Dependents at the bottom of the page. If you are unable to enroll a dependent, check that their
  information is complete and correct.
- To enroll eligible dependents in your medical package check the box next to their name

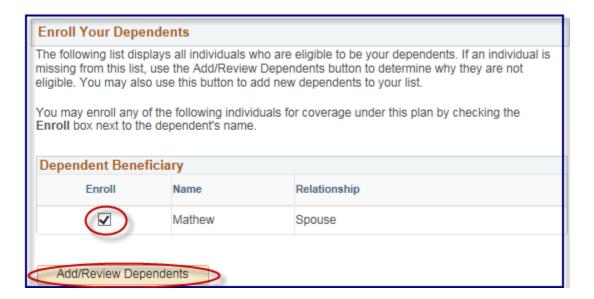

#### Life Insurance

Elect a district paid life insurance plan and designate beneficiaries

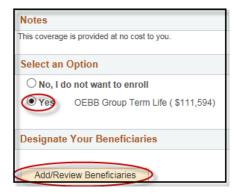

- If you add a new beneficiary here, it will not add them to your health insurance.
- Totals for Primary and Secondary need to equal 100%. For example:

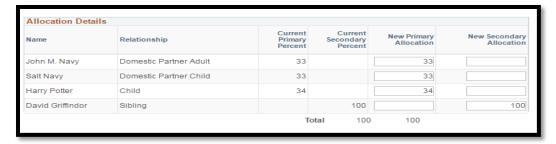

## **Election Summary**

- At the bottom of the page you can view your **summary of cost**. Your enrollment is not complete, you must submit!
- Retirement contributions will not be shown here

| Election Summary                               |          |            |           |          |
|------------------------------------------------|----------|------------|-----------|----------|
| Summarized estimates for new Benefit Elections | Total    | Before Tax | After Tax | Employer |
| Costs                                          | 1,323.16 | 55.00      | 13.16     | 1,255.00 |
| Your Costs                                     | 68.16    | 55.00      | 13.16     |          |

### **Save and Continue**

- 1. Ensure you have elected or waived for each available option
- 2. Select Save and Continue

# **Submit your enrollment**

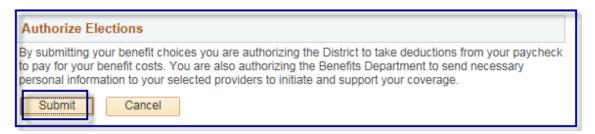

**Enrollment confirmation:** Once you submit your elections, you can access your Benefits Summary the following business day. Log in to Employee Self Service, click Self Service, Benefits, Benefits.